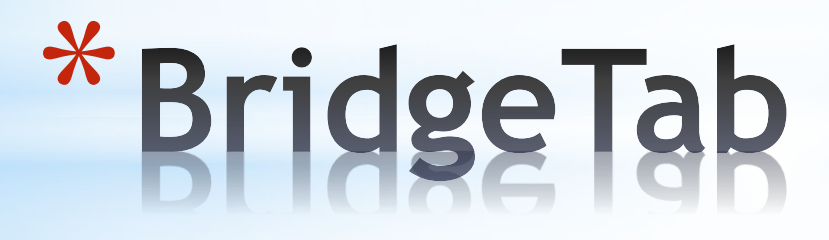

Guide for running smooth sessions…

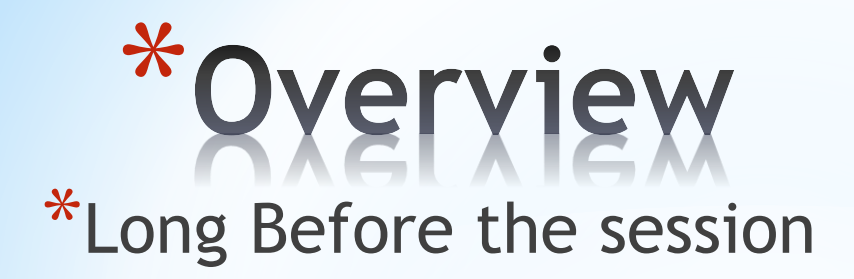

\*[Before the session](#page-12-0)

\*[During the session](#page-21-0)

\*[After the session](#page-27-0)

\*It is recommended that this system change to a much easier and less user-dependent option using BOS.

## \*HAND GENERATION & DEALING

\*Use the BOS icon on your desktop or quick-start bar to start BOS

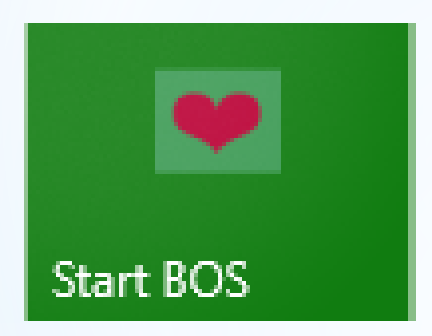

[Create New](#page-4-0)

[Open Old](#page-12-0)

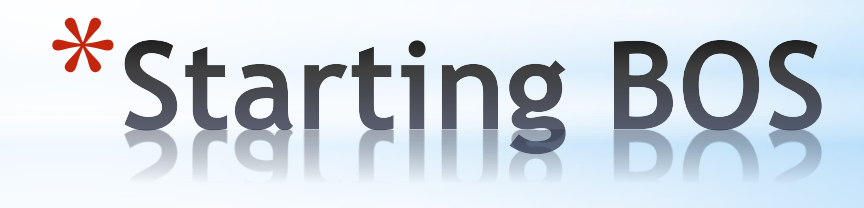

**4**

<span id="page-4-0"></span>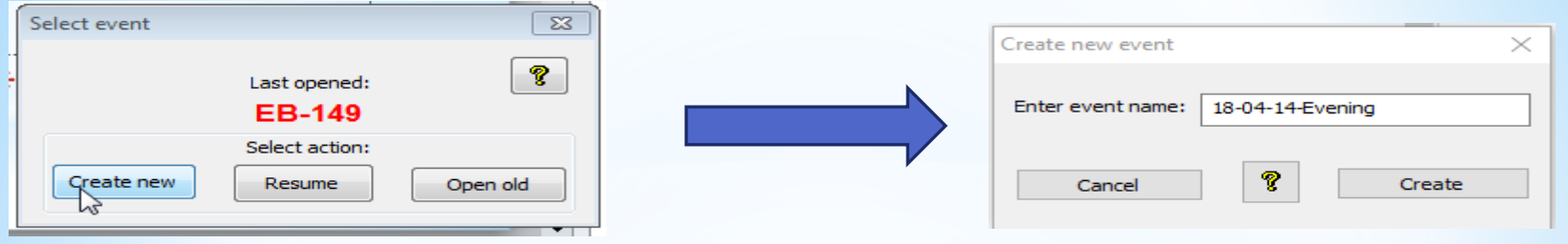

- Create a NEW session in BOS
- Give the session a name
- Prefer to use a name starting yy-mm-dd-Session
- Keep the naming convention easy
- NEVER use 2 spaces together or special characters in the name of a session name of a session **5**

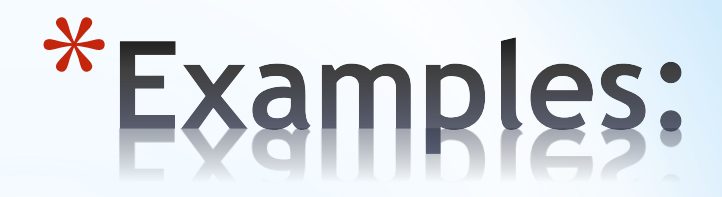

\*5 May 2018 \*7 Feb 2018 \*2 June 2018 Morning \*2 June 2018 Afternoon

18-05-05 18-02-07-Jones-Pairs 18-06-02 Morning 18-06-02 Afternoon

In the new BOS session, choose "Randomize" to generate a new set of deals.

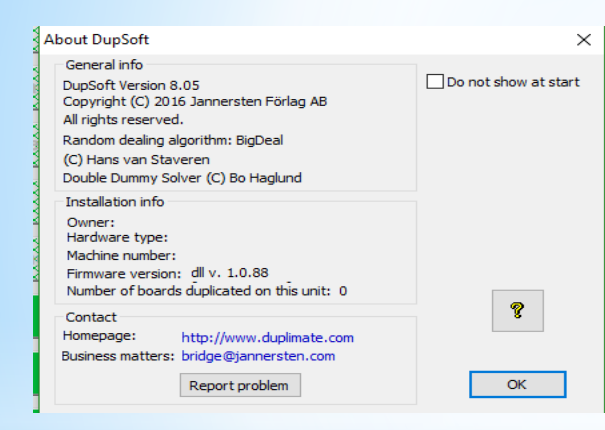

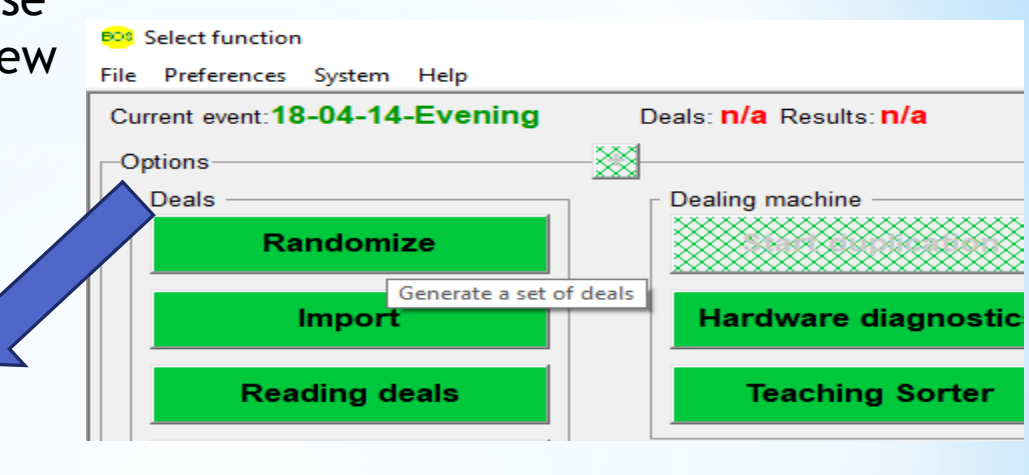

The above screen appears for about 5 seconds then disappears

## \*Generate Deals

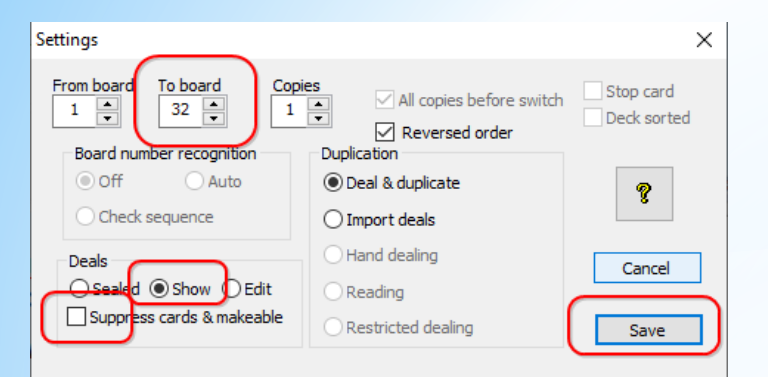

In a short time, the DupSoft screen (right) appears:

The numbers under "Makeable Contract" will keep increasing until all the contracts are analysed.

\* **Generate Deals** 

**8**

#### Now set the number of deals you want for the session. Then click SAVE **◆ DupSoft: 19-06-28** File Edit Settings Duplication Hardware View System Help  $M M<sub>2</sub> A<sub>2</sub>$ - 米・食 6 医留 **Duplicates made: 0 Deal: 32**  $A A J T 86$ **West/EW**  $VJT7$ **High Card Points**  $\bullet$  K43  $14$ \* K O  $12$  $\overline{7}$  $\overline{7}$ **N** Q A Q 4 K863 W T<sub>65</sub> A98 T98753 ፌ J 6 S **Makeable status** 14/32  $\sqrt{753}$ **Makeable contracts**  $952$ QJ 7 2

 $A 4 2$ 

\*You may need to click on Ma to start the analysis.

This creates the necessary files for display on **BridgeTabs** 

- \*Wait until all the deals are analysed before closing this. You can minimise.
- \***NOTE: The (pbn) dealing file is NOT created until the DupSoft window is closed.**

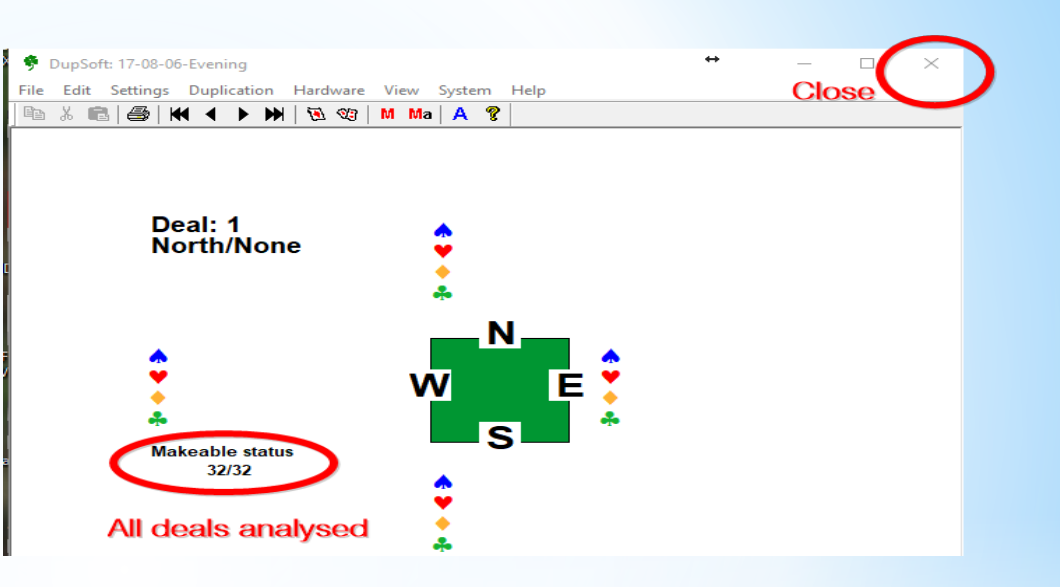

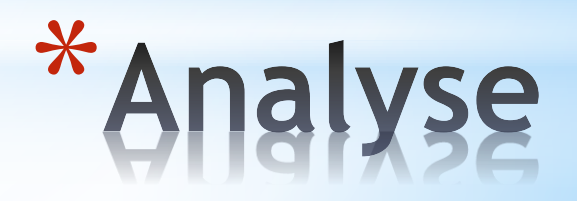

When all contracts are analysed, close this window with the cross in the top right OR choose File  $\rightarrow$  Exit

You can now CLOSE BOS

OR choose

File  $\rightarrow$  New

To start a new session and generate another set of deals.

OR "Start Scoring" if you are ready for that.

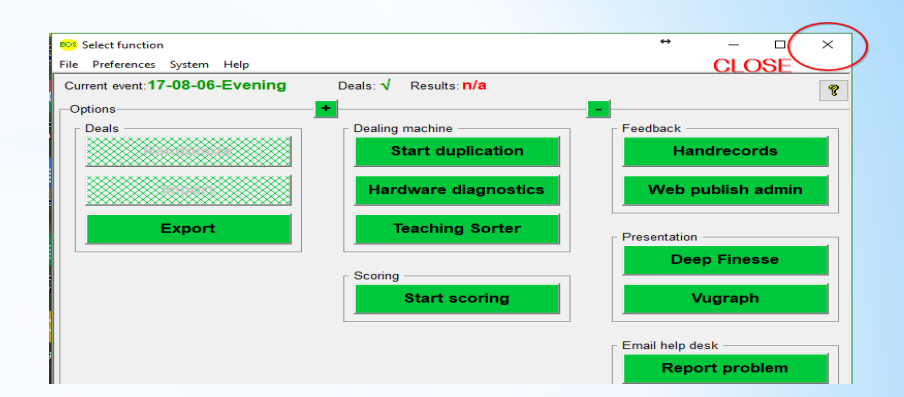

# \*Finalise Deals

\*This completes the deal generation.

\* Click the link below to continue the dealing process with Dealer4.

\*Continue to the nightly scoring process.

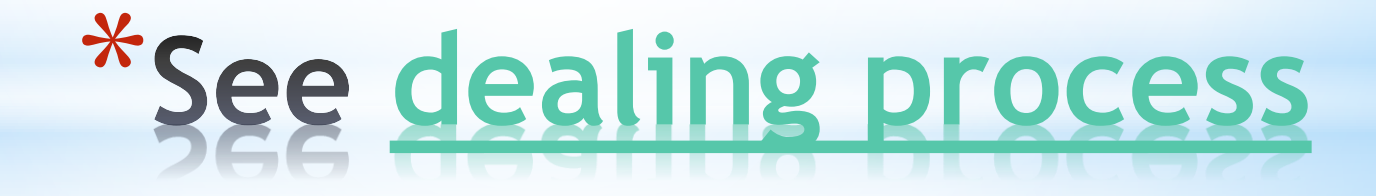

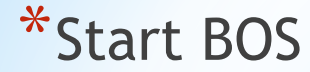

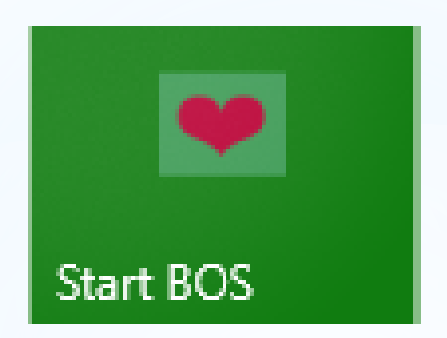

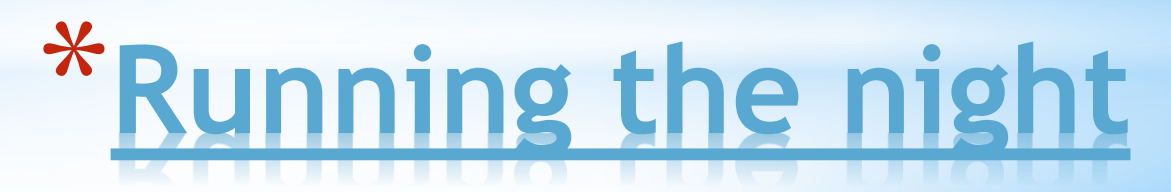

<span id="page-12-0"></span>\*You will use 'Open old' if the session has already been set up in BOS

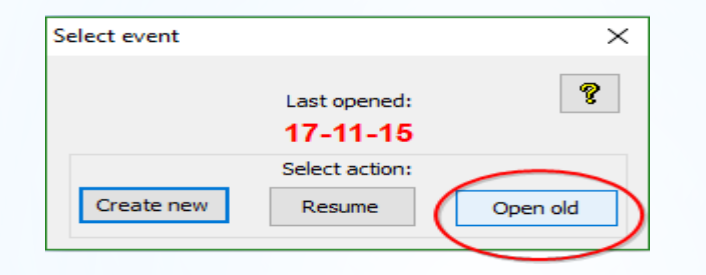

## \*Open Existing Session

### \*Select your event and 'Open selected event'

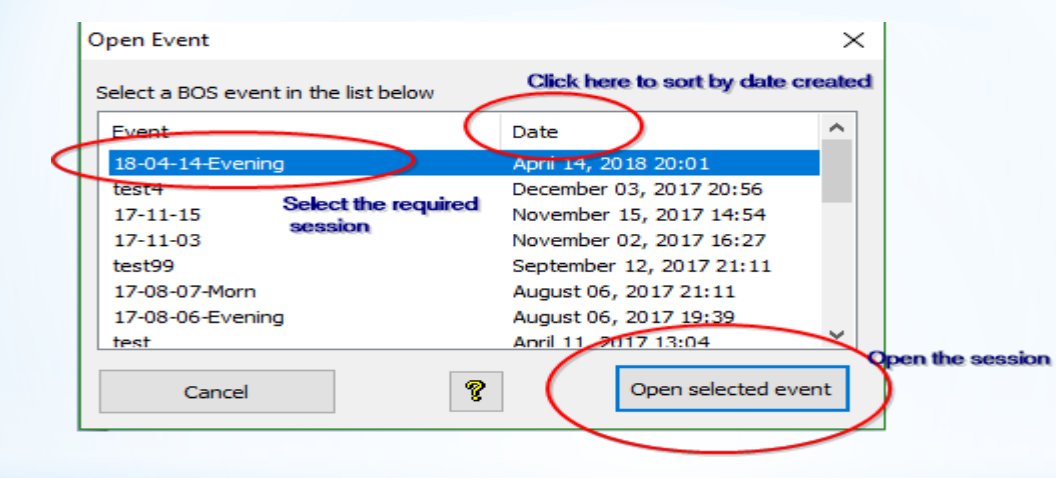

<span id="page-14-0"></span>\*From BOS you can now click 'Start scoring' \*This will start Scorer AND will start the communications programme for the BridgeTabs (BTAdmin).

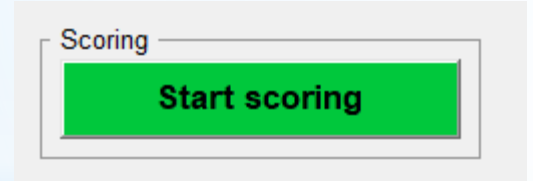

\*Log in to Scorer …

D

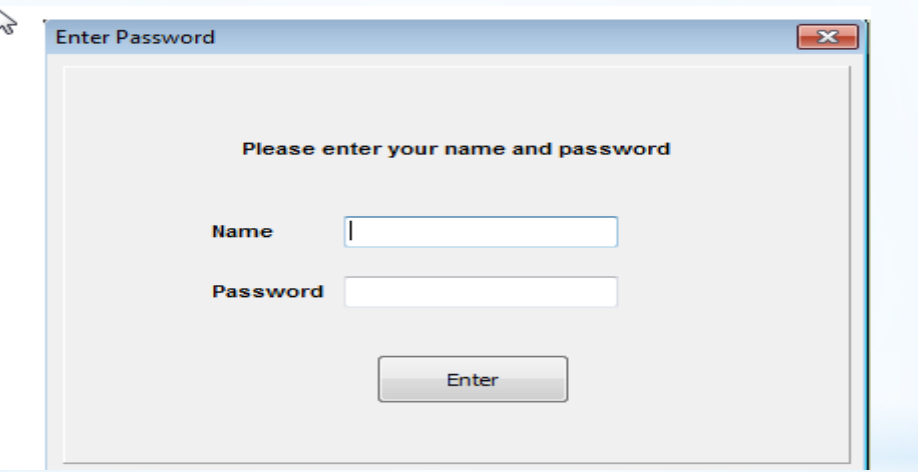

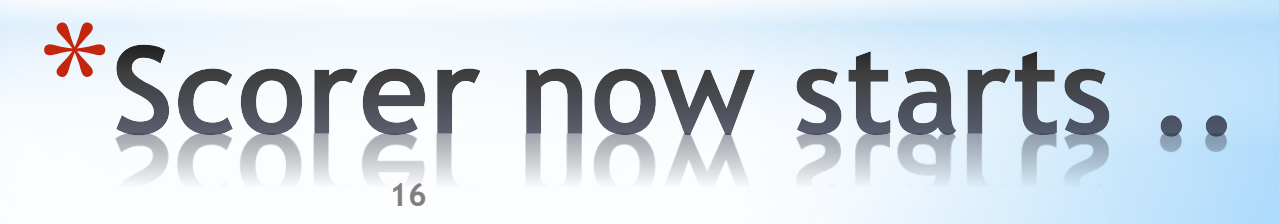

#### \* You should notice the BridgeTab icon at the bottom of the screen

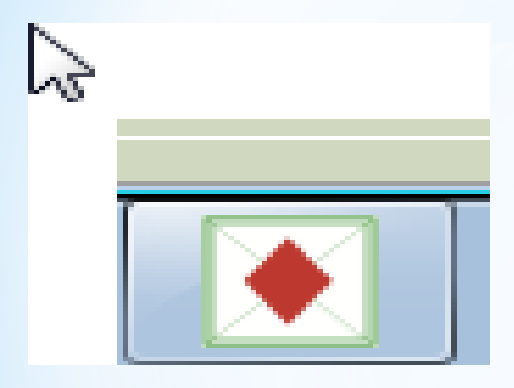

\*This screen is used to check licences and also to confirm the computer's IP address (needed by the BridgeTabs)

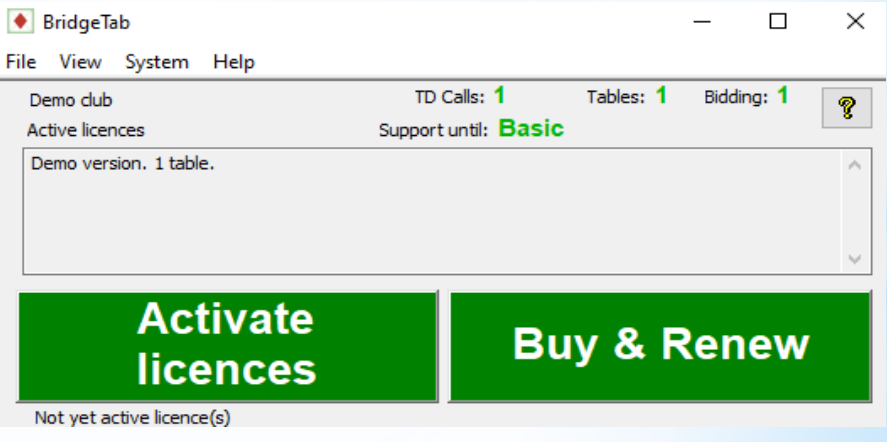

\*Back to Scorer, and create your session in the normal way – set up the section(s).

\*Usually you only have one section

\*NOTE: If more than one section, choose a different section from the drop-down

\*Each section will use a DIFFERENT Letter (used in the BridgeTab)

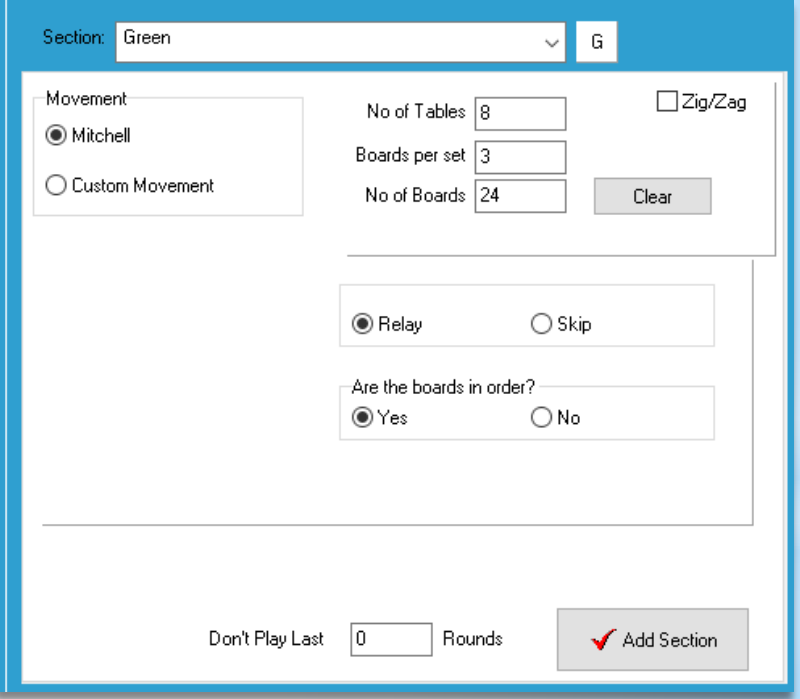

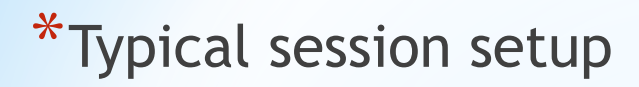

#### ※ Set up sections

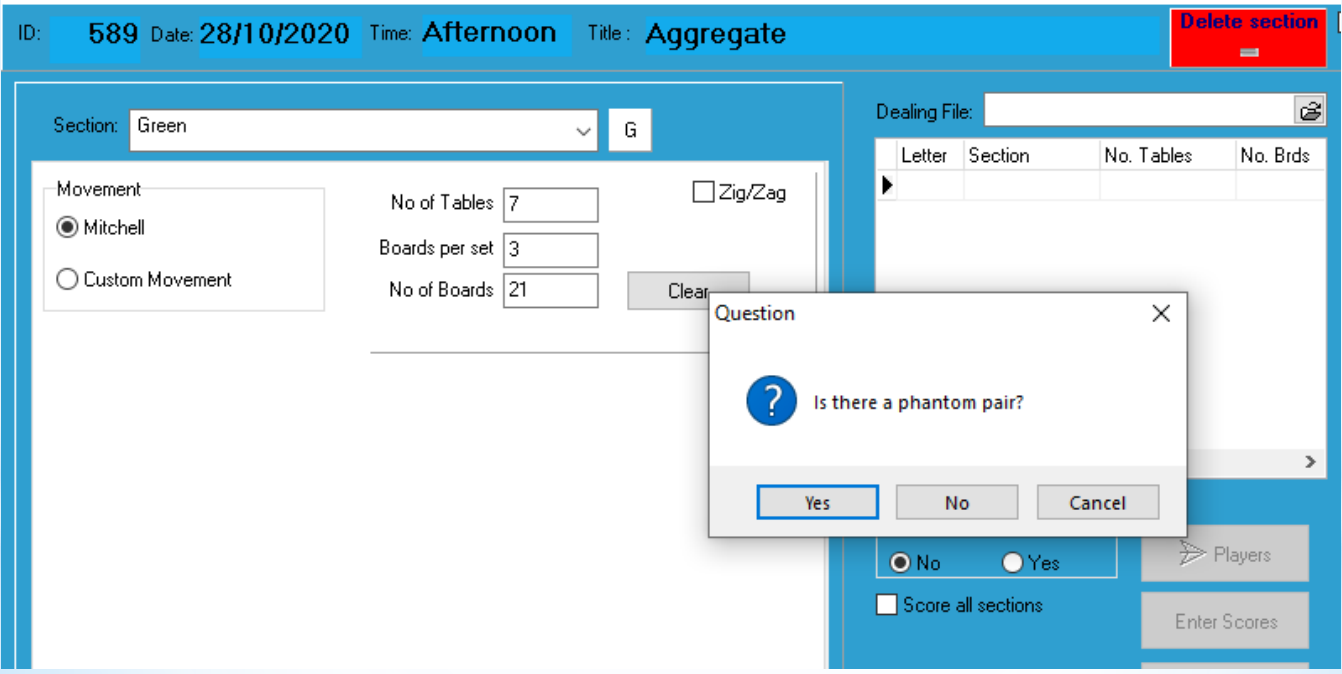

\*Once the session is added, click 'Start Remote Server'

\*The radio buttons 'Start new session' and 'Resume session' are primarily for BridgePad and do not have any effect on BridgeTabs.

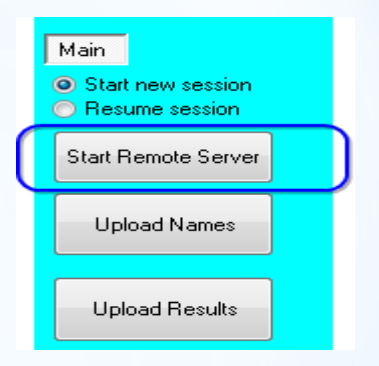

## \*STARTING THE SERVER

### \*The defaults will be set and stay unchanged for most sessions

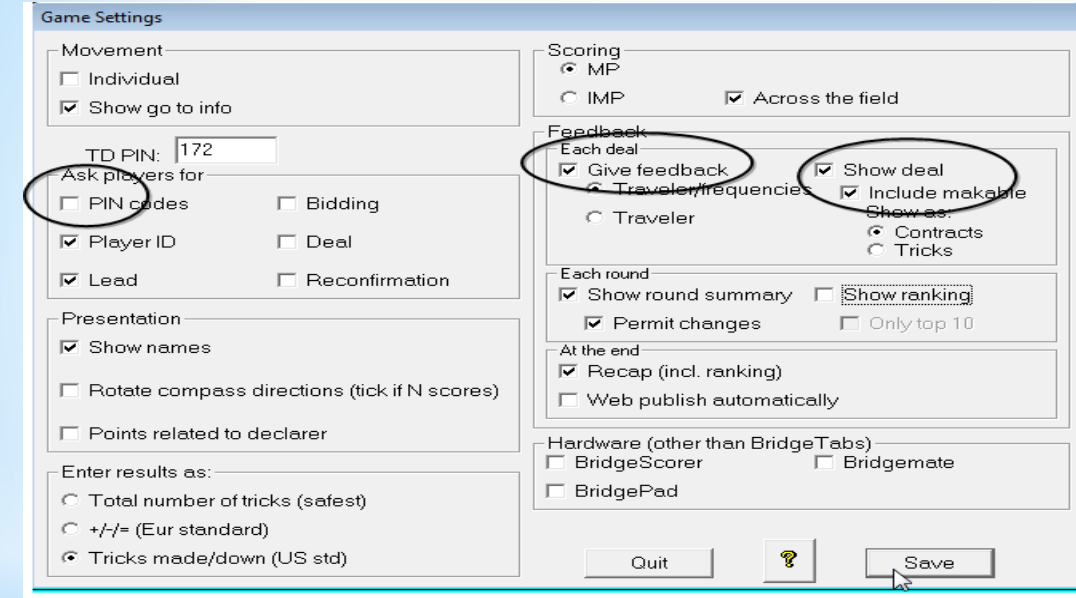

Points related to declarer will give: **If ticked EW -500 For 3HX E -2 Vul If NOT ticked NS 500 For 3HX E -2 Vul**

Note: NZB Regulations require PIN codes be used in tournaments

Travellers can be restricted to one table by setting in BTAdmin Show Seal is optional but Director must deal with any issues arising from players entering a score against the incorrect board.

### <span id="page-21-0"></span>\*One last step .. **Click Start**

\* Since you are using the network, Base station is not required, so the red box with N/A is not relevant at all.

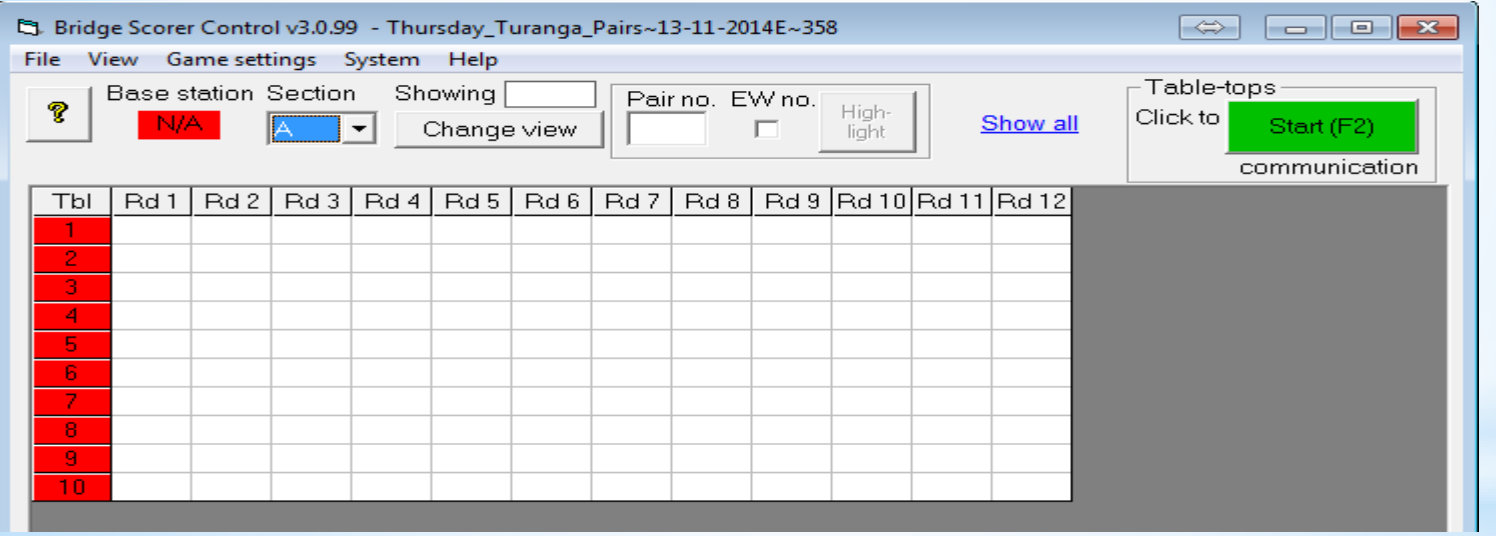

### \* Ready to Rumble

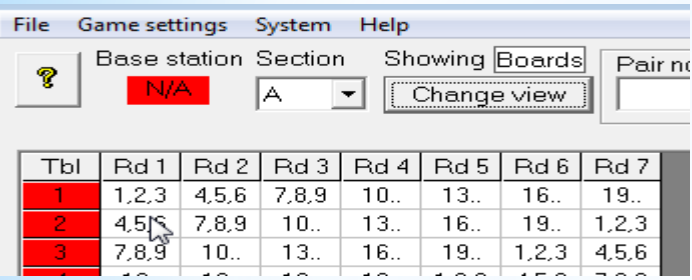

\*Using 'Change view' shows either board numbers or pair numbers at the table for the round

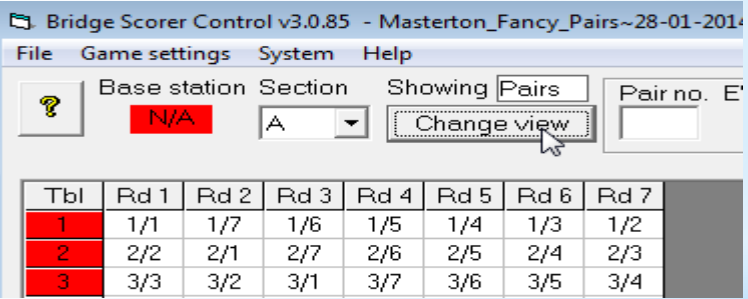

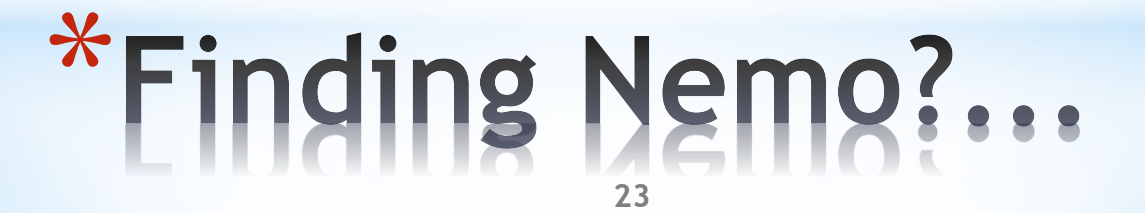

- \*As the tables connect, the 'Tbl' number turns green
- \* Use Ctrl-N [or View  $\rightarrow$  Player Names] to display names entered (Close this window and re-open to refresh the name list)

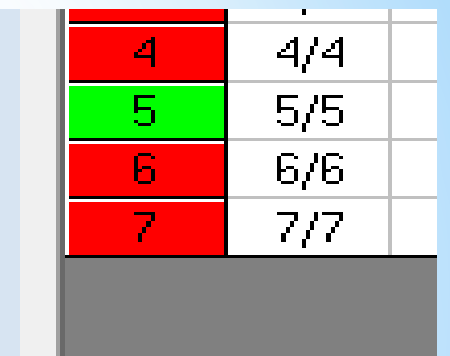

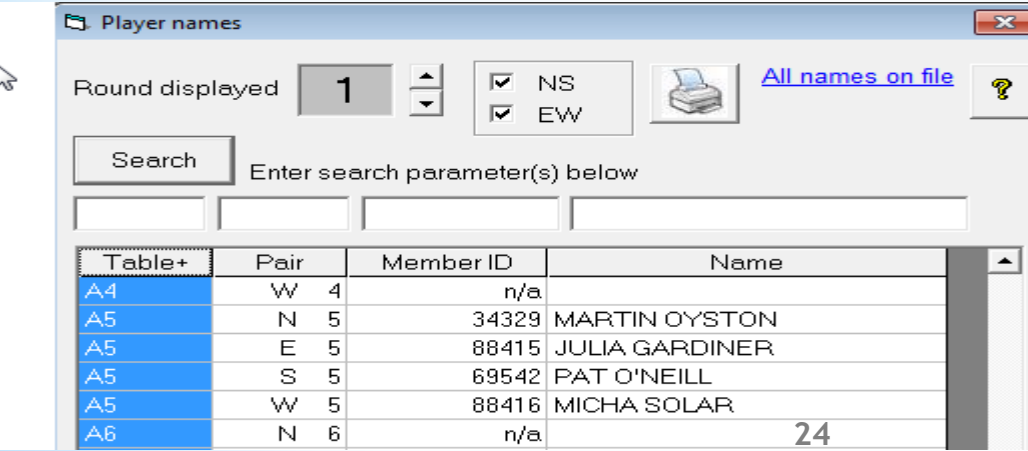

\*When the first result comes in for the round, the entire round column turns yellow.

\*Clicking on the round cell displays the results received

JS.

T3

E

3

J932

**JT852** 

Show all deals

097 AJ76

AT64 73

K86 **KO84** KO7 KQ4 Makeable in C/D/H/S/NT

s

 $\overline{7}$ 

9.

10

a.

10

N/A11

**AT432** 

Opt:

630

952

A96

85

 $\overline{\mathbf{N}}$ 

7

l9

**a** 

١a

 $10$ 

870

**SK** 

Table A5: Round 1: Pair 5/5

 $2Hx$  S

 $13$ 

 $14$ 

 $15$ 

bd contr decl tricks lead pts

Clicking on the result line displays the hand record also. The Director is able to modify a result from here if required.

 $\overline{4}$ 

з

5

Ŕ.

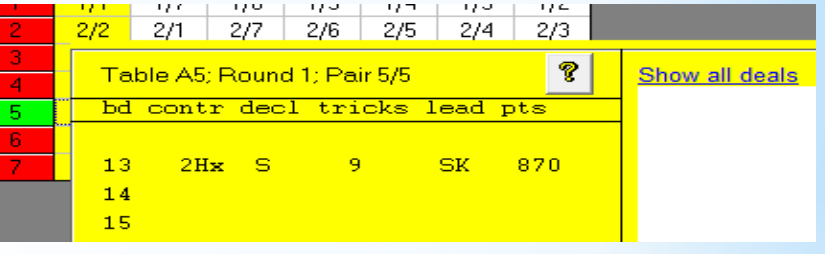

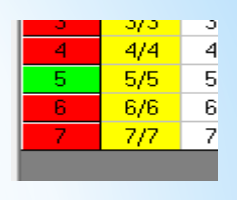

- \*Note that changes can be made on the computer if the director is confident the change is required.
- $*$  Click on the cell with the result, and you can enter a result or modify an existing result
- \*Format for the entry is: Contract Declarer result Best form for result is the NUMBER OF TRICKS MADE

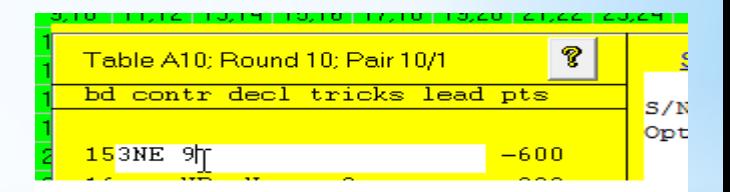

## \* Director changing results

- \*On the BridgeTabs, if a player has entered a result incorrectly then they are usually able to correct it themselves in the same round by pressing on the incorrect result and changing it.
- \* If the BridgeTab has gone to a subsequent round, then the TD may access the results in the TD menu by holding the ? For 5 seconds and typing in the PIN set for the session.
- \*This process allows the Director to modify the result on a board played at that table or assign an artificial adjusted score.

## \*Change

<span id="page-27-0"></span>\*From Scorer you can Upload Names at any time – best to give the players a chance to get them in so after the first round is OK or you can wait till the end.

\*When all results are in (all cells green) then Upload Results

\*NOTE: you can stop the server and close it down at the end of play, but the BridgeTab and Scorer are effectively independent and one does not need to be running for the other to be fully functional.

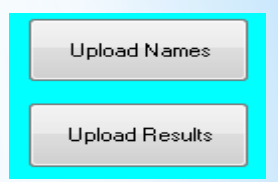

Before sending results to the web, attach the dealing file.

If this is forgotten, then it can easily be attached later and sent again with XML.

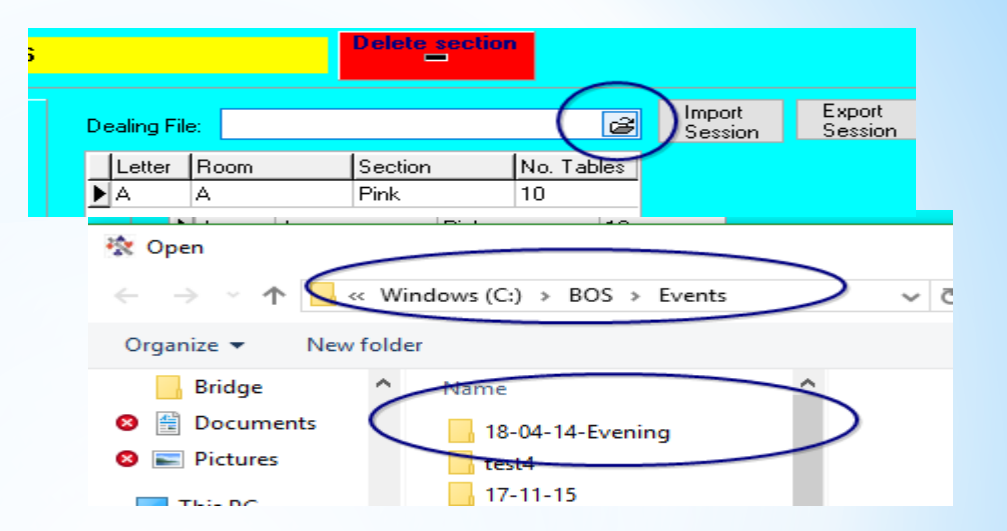

\*

- \*Once names and results are uploaded, click Calculate Results.
- \*Click XML to send the results to the web.
- \*NOTE: The C-points are sent when the Results report is closed unless the "Don't Send C-points" check box is ticked. It would be unusual to tick this and only tick it if you are checking the effect of an adjustment.

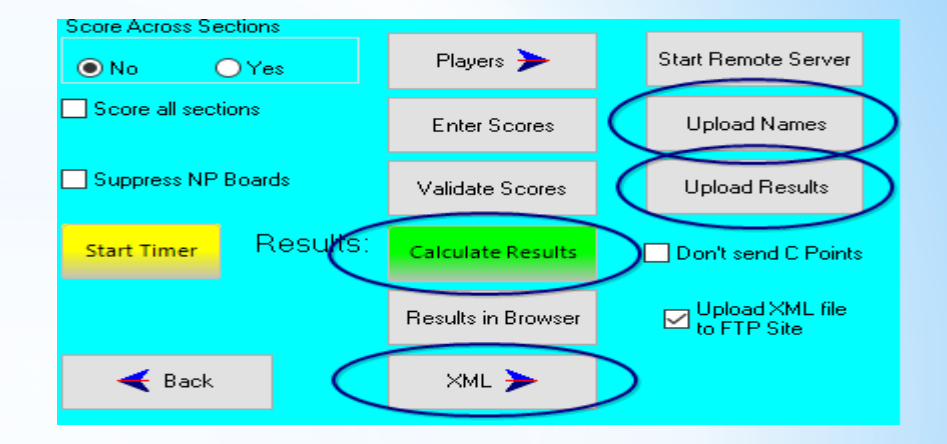

\*Now close Scorer \*Close BOS \*Shut down \*Enjoy the company

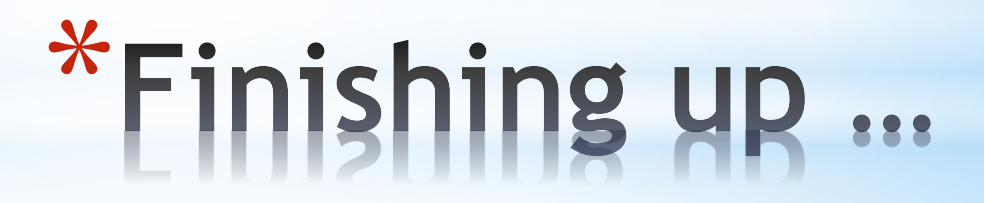

### Summary

- 1. Start BOS
- 2. Open Old select correct BOS event for session Open selected event
- 3. Start Scoring
- **4.** Check BTAdmin icon  $\begin{bmatrix} 1 & 1 \\ 1 & 1 \end{bmatrix}$  is in the taskbar
- 5. Score/Ladder
- $\begin{array}{c}\n\bullet \quad \text{Soorer} \\
\bullet \quad \bullet \\
\text{Soorer} \quad \bullet\n\end{array}$

Los

- **6.** Select session Score/Ladder
- 7. Set up section(s)
- 8. Start Remote Server
- 9. Save
- 10. START [in BSControl]

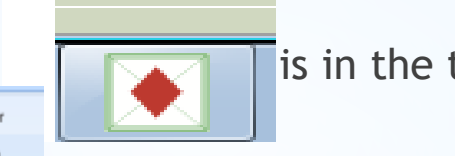

#### Making Changes in BSControl

- 1. Change names in BSControl Ctrl-N OR View  $\rightarrow$  Player Names Change number of player who is incorrect NOTE: IF the player is already entered, then you will be prompted to SWAP the players
- 2. Click on a cell to see the boards played at that table in that round Click on the line with the contract/result to be changed Make the changes then press ENTER .. Accepting the changes if correct

Acceptable Results

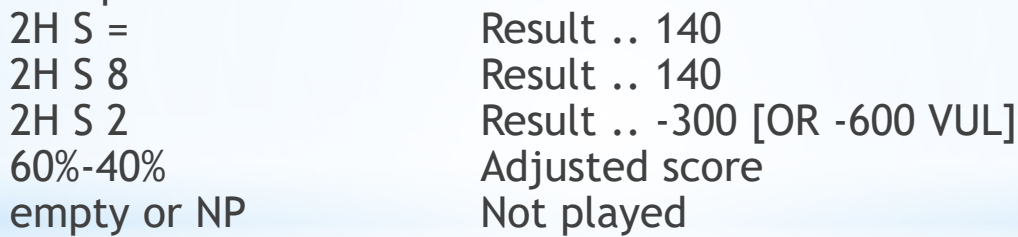

REMEMBER Changes made in BSControl will be uploaded to Scorer with "Upload Names" and "Upload Results" buttons in Scorer

### Making Changes in Scorer

- **1.** IF a player name is changed in Scorer (in the Enter Names screen) then uploading names again will undo this change!
- 2. IF a score is changed (in the Enter Scores screen) then uploading results will undo the changes!

IMPORTANT: Changing results in Scorer without correcting the contract in BSControl [or using "Edit Received Data"] will result in inconsistent results on the website such as 2H S 4 420 when the scorer in Scorer was changed to 420 but the contract in the BridgeTab was not changed to 4H.

### Data Flow BridgeTab

BSControl

Scorer

Web